## Anleitung "wetransfer"

Übertragung

 $\leq$ 

 $\overline{\mathbf{?}}$ 

Öffnen Sie im Internet die Seite [www.wetransfer.com.](http://www.wetransfer.com/) Das Bild kann anders aussehen.

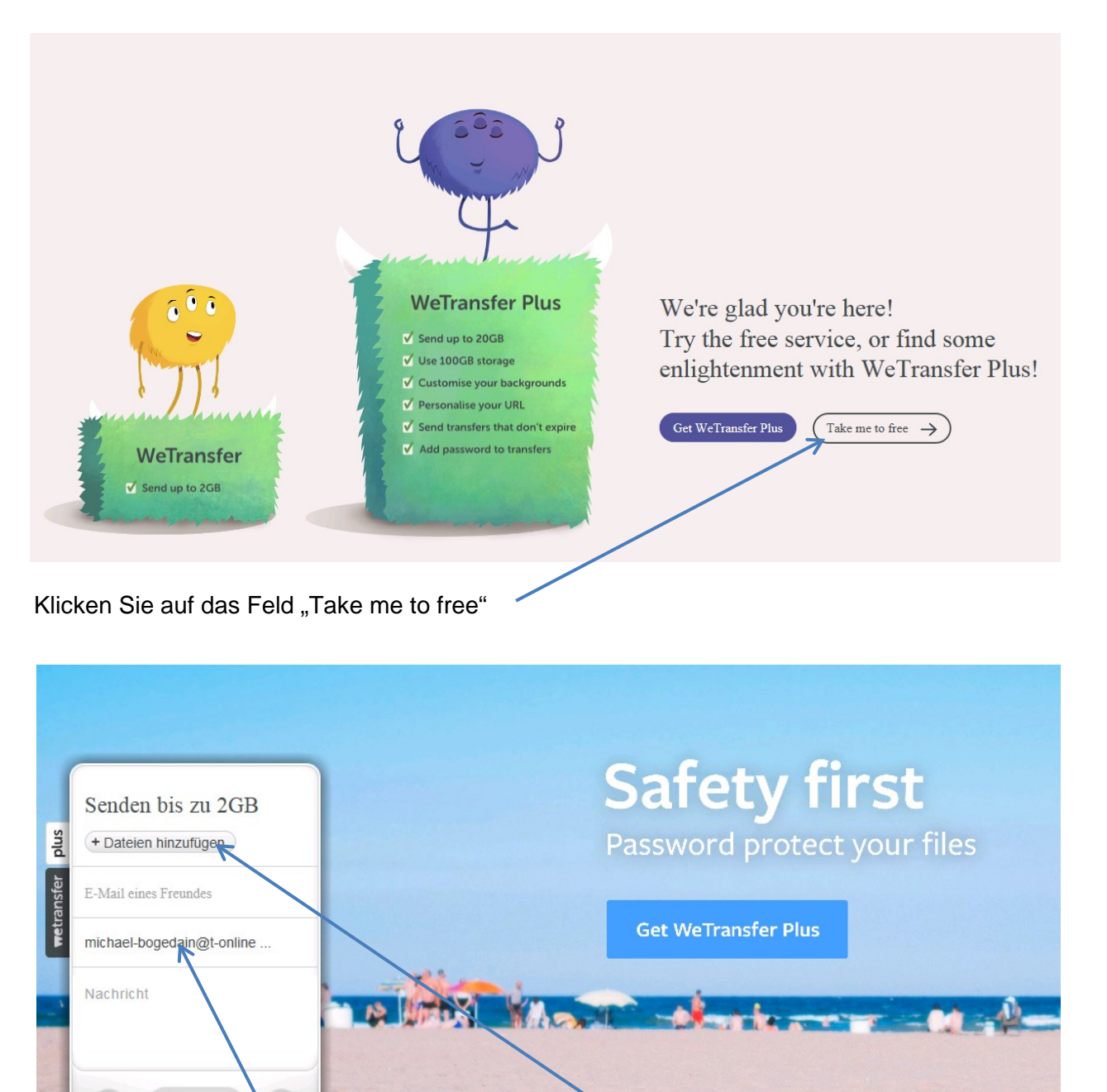

Geben Sie Ihre E-Mail-Adresse ein und klicken Sie auf das Feld "Dateien hinzufügen"

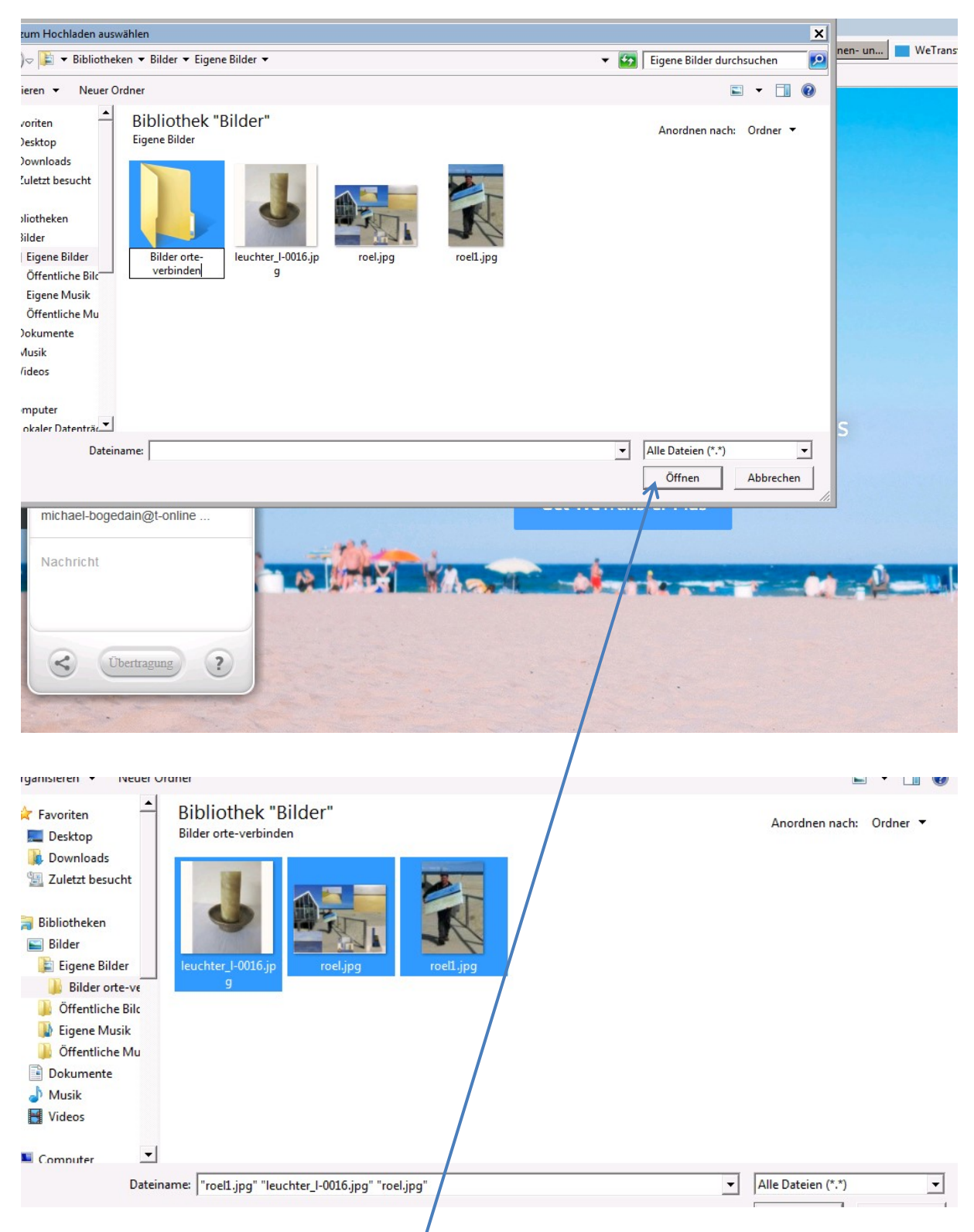

Wählen Sie die Bilder aus, die Sie versenden wollen. Wenn Sie alle Bilder in einem Ordner haben, können Sie den Ordner öffnen, das erste Bild mit der linken Maustaste anklicken und anschließend die Tastenkombination Strg+A drücken. Dann sind alle Bilder markiert. Klicken Sie anschließend unten rechts auf öffnen.

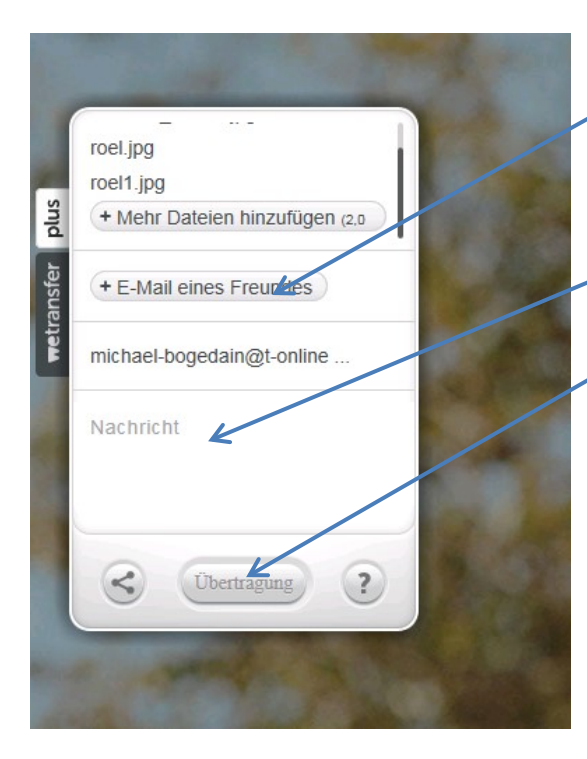

Wenn Sie alle Bilder eingefügt haben, fügen Sie die Empfänger E-Mail

(michael.bogedain@erzbistum-paderborn.de)ein, tragen Sie in das Feld "Nachricht" eine Mitteilung ein (dann weiß ich was mir da geschickt wird) und klicken Sie auf "Übertragen". Das Feld "Übertragen können Sie nur anklicken, wenn Sie alle Felder (Empfänger E-Mail, Absender E-Mail und Nachricht) ausgefüllt haben.

Jetzt zeigt Ihnen das Programm, dass die Daten übertragen werden. Wenn die Übertragung fertig ist, erhalten Sie eine entsprechende Mitteilung. Jetzt können Sie die Seite schließen. Wenn ich die Daten erhalten und heruntergeladen habe, erhalten Sie eine Mitteilung per E-Mail von der Seite [www.wetransfer.com.](http://www.wetransfer.com/)